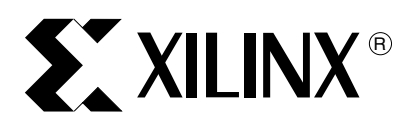

XAPP1043 (v1.0) October 9, 2008

# **Measuring Treck TCP/IP Performance Using the XPS LocalLink TEMAC in an Embedded Processor System**

Author: Doug Gibbs

Abstract This application note illustrates how to measure the network performance of the XPS Local-Link Tri Mode Ethernet MAC (TEMAC) in an embedded processor system running the Treck TCP/IP stack. The measurements use a PPC405 processor based system with the ML405 Evaluation Platform or a MicroBlaze™ based system with the ML505 Evaluation Platform. The test software and methods are provided so that similar tests can be performed using different boards.

> This application note outlines how to acquire the hardware designs and set up the two boards. The set up of the Treck TCP/IP software is detailed along with how to integrate it with a standalone test application. Test software that can be run on a Windows or Linux PC is also discussed.

# **Included Systems**

Included with this application note are two reference systems:

For the PowerPC 405 processor-based system, go to <https://secure.xilinx.com/webreg/clickthrough.do?cid=113294>.

The project name used in the xapp1043\_ppc\_405.zip file is  $m1405$  ppc xps  $11$  temac.

For the MicroBlaze processor-based system, go to https://secure.xilinx.com/webreg/clickthrough.do?cid=113285.

The project name used in the xapp1043 mb 505.zip file is m1505 mb xps ll temac.

# **System Specifics**

The ML405 PPC405 system is configured as:

PPC405 clock – 300 MHz

MPMC / DDR clock – 100 MHz

PLBv46 clock – 100 MHz

XPS\_LL\_TEMAC Clock 100MHz

The ML505 MicroBlaze system is configured as:

MicroBlaze clock – 125 MHz

MPMC / DDR2 clock – 125 MHz

PLBv46 clock – 125 MHz

XPS\_LL\_TEMAC Clock 125 Mhz

More information on these systems is available in XAPP1041, XPS Local Link Tri-Mode Ethernet MAC Embedded Systems for MicroBlaze and PowerPC405.

© 2008 Xilinx, Inc. All rights reserved. XILINX, the Xilinx logo, and other designated brands included herein are trademarks of Xilinx, Inc. All other trademarks are the property of their respective owners.

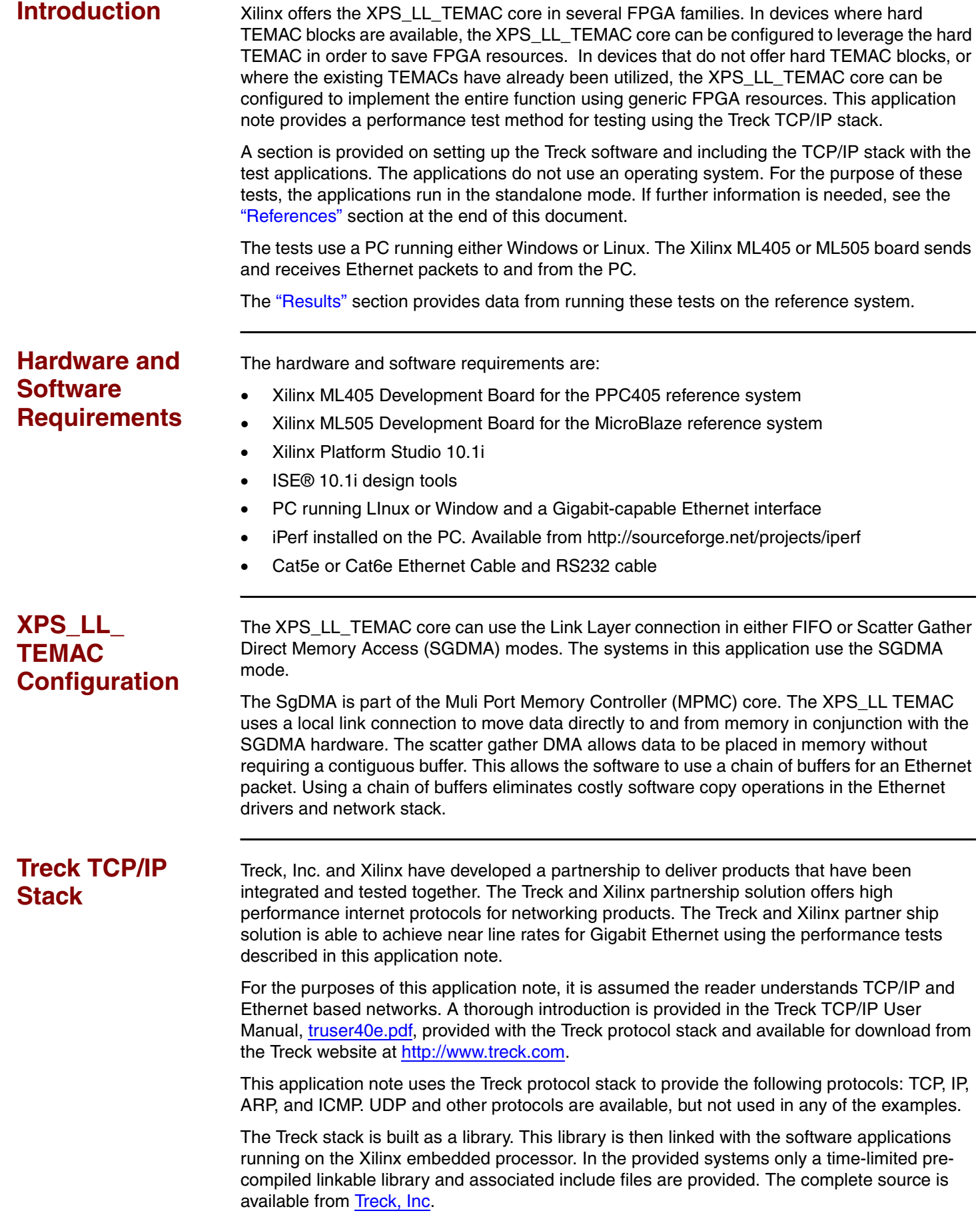

## **Using Treck TCP/IP Examples**

A number of examples are bundled into the software application. The software application source code is included in the Treck/src directory in the projects main directory.

The applications use the serial port UART to setup and run individual examples. The examples included are:

- 1. Idle application: allows the software to respond to ping requests.
- 2. TX Client Application
- 3. RX Server application

Some other utility functions are provided. Each of the utility menu items is described below:

- **Reset interrupt coalescing parameters**: Allows the user to set the number of packets that must be received before an interrupt is generated. The delay before an interrupt is generated can also be set. These settings can have a large impact on performance.
- **Set PHY address**: can be used to set a different PHY address. This is needed only if the software fails to correctly detect the PHY address.
- **Switch to 10, 100, or 1000 Mbps**: The link speed can be manually set using these menu choices.

## **Test Setup Build the Board Support Package including the Treck TCP/IP stack**

The Treck TCP/IP software is built as a library and linked with the standalone application and compile time. The Xilinx Platform Studio (XPS) searches searches though specific directories to find libraries to build as part of the LibGen process. For XPS to find the Treck software and include it in the Software Platform settings dialog, it must be placed in the sw\_services directory. The directory structure must be correct. See the UG111 Embedded Systems Tools Reference Manual for details on the directories used.

First, the Treck software must be in the `sw\_services' sub directory under the main project directory. Prior to opening the project in XPS, verify that the Treck library is present in the `sw\_services' sub directory. Start EDK and navigate to the **Software**→**Software Platform Settings** dialog window shown in [Figure 1](#page-3-0).

- 1. Open the project in XPS and select **Software Software Platform Settings** to open the dialog window shown in [Figure 1](#page-3-0).
- 2. In the Software Platform Settings dialog, under the Software Platform settings, verify that the selected OS is **standalone** and that the **treck** library is selected in the OS & Library settings. These settings will direct the tools to build the Treck library when the Board Support Package (BSP) for the target system is generated.
- 3. Click **OK**.
- 4. Build the libraries by selecting **Software Generate Libraries and BSPs**. Building the libraries may take a few minutes.
- 5. Copy the file from
	- ...\ml405 ppc xps ll temac\sw services\treck v1\_00 c\src\libtreck. a to the libraries directory, ... \ml405\_ppc\_xps\_ll\_temac\ppc405\_0\lib

<span id="page-3-0"></span>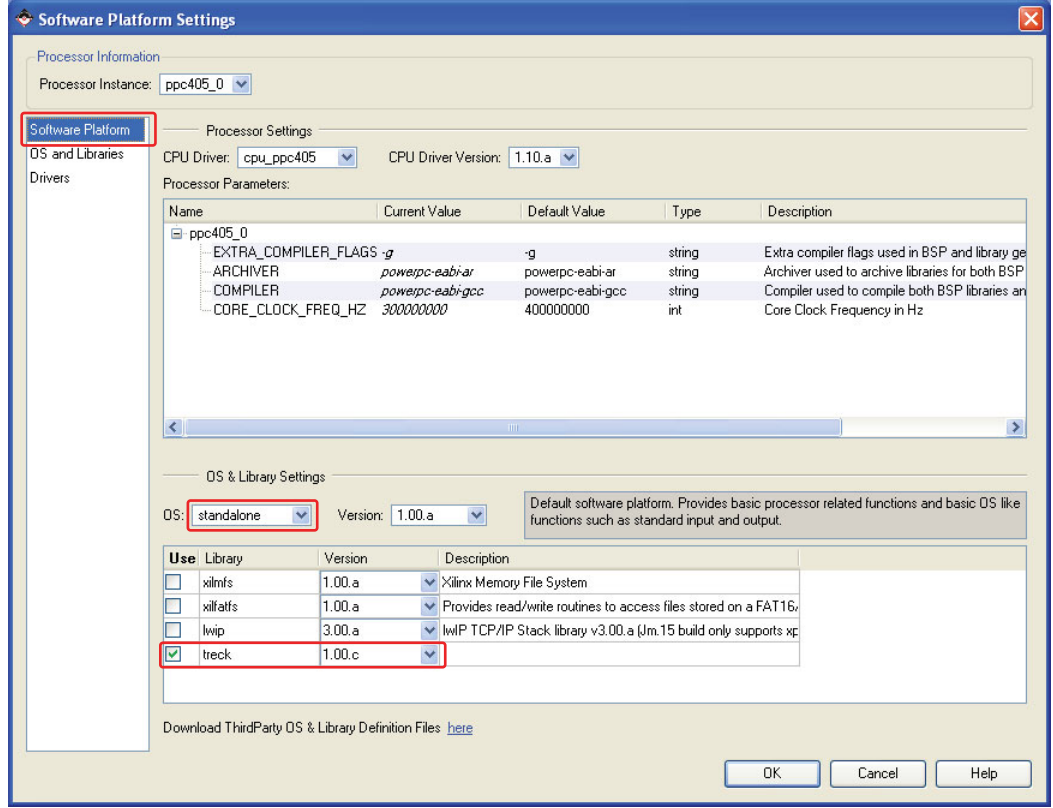

X1043\_01\_053008

*Figure 1:* **Software Platform Settings Dialog**

## **Build the Applications**

The application is included with the reference systems. The applications can be set up in a different project if needed.

To set up theTreck software applications in a different project,

- 1. Add a new application in EDK by double clicking the **Add Software Application Project…** in the Applications tab.
- 2. Assign an appropriate name to the project in the dialog box that pops up, then click **OK**.
- 3. Double click the **Sources** list item in the project that was just created. Navigate to where the Treck application source code is located. For the example system, the source code is in the Treck/src directory.
- 4. Select all C files and click **OK**.
- 5. Repeat this for the include files by clicking on the Headers, and selecting the H files.
- 6. Double click on the name of the project to display the Compiler Options dialog shown in [Figure 2.](#page-4-0) The Default Linker script will work, but extra stack and heap space are needed. In the Environment tab, set the Stack Size to 0x4000 and the Heap Size to 0x4000.
- 7. Because the memory maps of the two systems are different, the program start addresses are different as shown below.
	- a. For the ML405 system set the start address to 0x1000.
	- a. For the ML505 system set the start address to 0x9a000000.

The xps.h include file sets up system constants generated when LibGen is run to match constants used in the code, so that the software will build for both systems. The file may need to be modified for the specific system.

<span id="page-4-0"></span>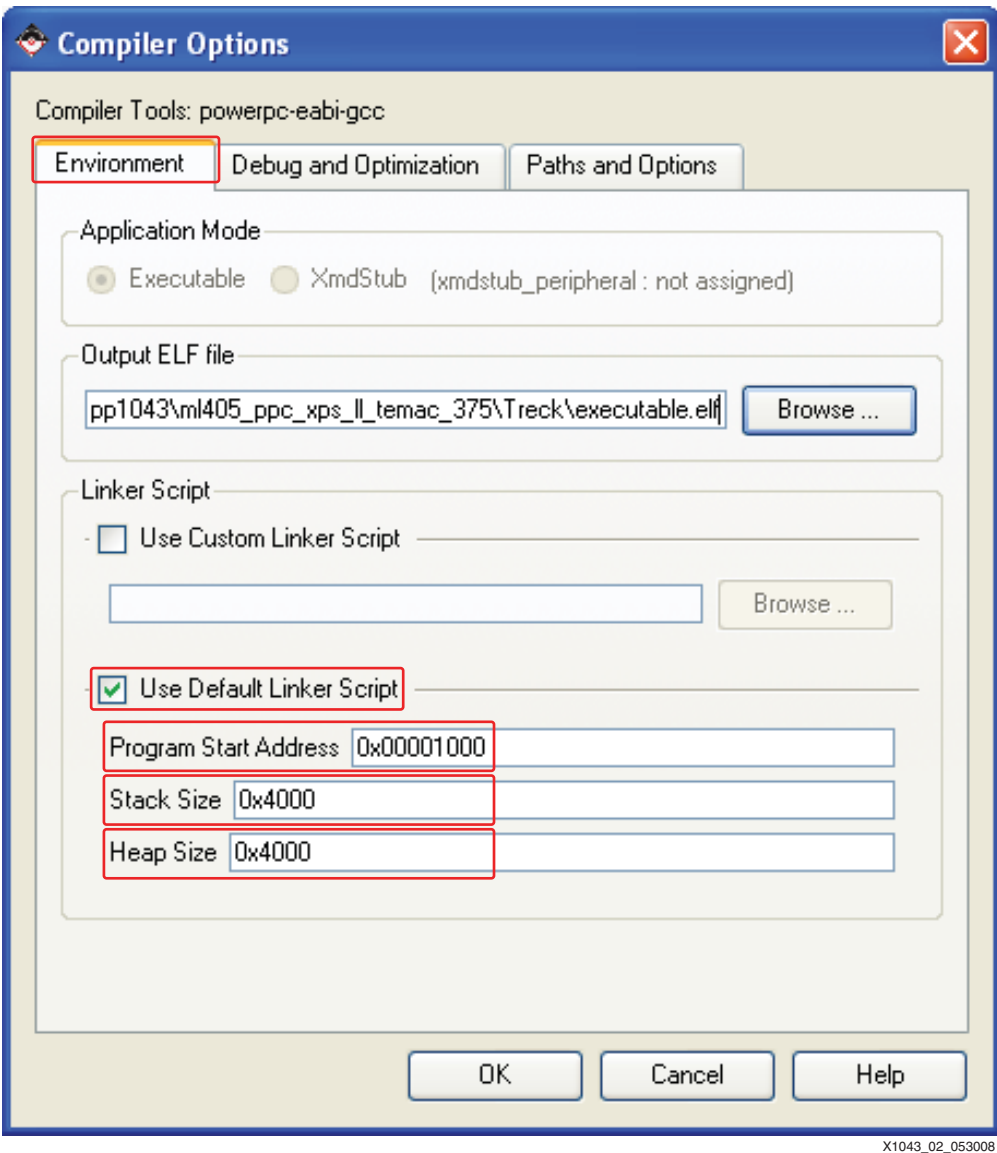

### *Figure 2:* **Compiler Options Dialog**

8. In the Compiler Options window, in the Libraries to Link against section of the Paths and Options tab, specify the **treck** library as shown in [Figure 3](#page-5-0). This instructs the tool chain to include the `treck' library when compiling the software application.

<span id="page-5-0"></span>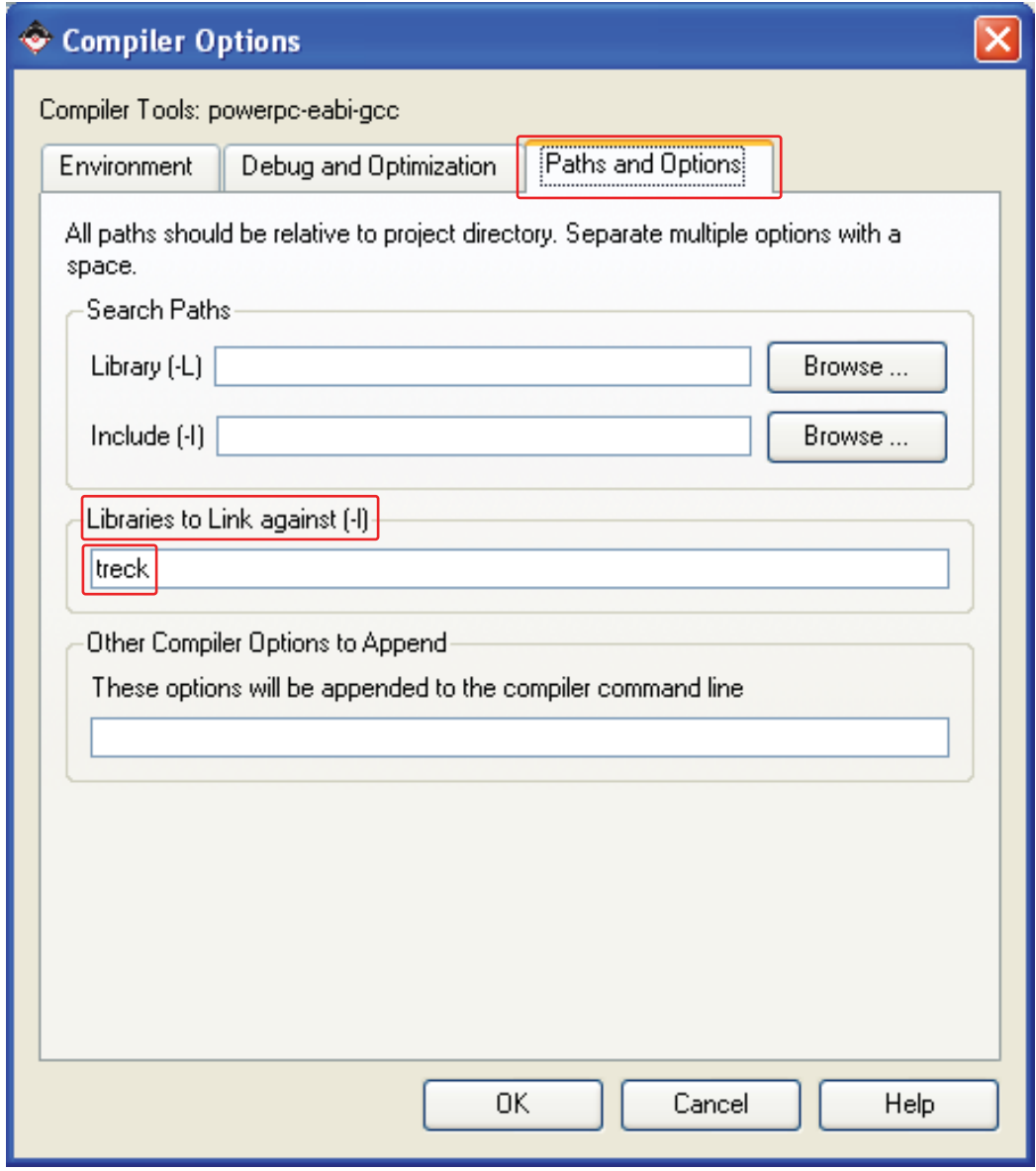

X1043\_03\_053008

*Figure 3:* **Compiler Options for Setting Up Libraries**

9. Build the project by right clicking the name of the project and selecting `Build Project'.

The options specified in the Compiler Options window will be used to generate an executable.elf file which will run on the Xilinx embedded processor.

# **Executing the Reference System**

The bitstream(s) for the system are available in the  $\text{read}$  for  $\text{download}/$  directory under the project root directory.

For reference systems details, see [XAPP1041](http://www.xilinx.com/support/documentation/application_notes/xapp1041.pdf) *Reference System: XPS Local Link Tri-Mode Ethernet MAC Embedded Systems for MicroBlaze and PowerPC 405.*

## **Executing the Reference System Using the Pre-Built Bitstream and the Compiled Software Applications**

To execute the system using files in the  $r$ eady  $for\ download/d$  directory in the project root directory, follow these steps:

- 1. Launch a bash shell by selecting **Project Launch** → **EDK Shell**.
- 2. Change directories to the ready for download directory.
- 3. Use iMPACT to download the bitstream by using the following command: **impact -batch xapp1043.cmd**.
- 4. Invoke XMD and connect to the processor by using the following command: **xmd -opt xapp1043.opt**.
- 5. Download the executable by using the following command: **dow executable.elf**.
- 6. Change directories to ../treck.
- 7. Start a HyperTerminal session with the following settings: **115200**, **8**, **n**, and **1**.
- 8. Run the executable by using the following command: **run**

## **Executing the Reference System From EDK**

To execute the system using EDK, follow these steps:

- 1. Open system.xmp in XPS.
- 2. Select **Hardware** → **Generate Bitstream** to generate a bitstream for the system.
- 3. **Device Configuration** → **Download Bitstream** to download the bitstream to the board.
- 4. Launch **XMD with Debug** → **Launch XMD**.
- 5. Download the executables by using the following command: **dow executable.elf**.
- 6. Start a HyperTerminal session with the following settings: **115200**, **8**, **n**, and **1**.
- 7. Run the executable by using the following command: **run**.

# **Optimizing the PC network connection**

## **Windows XP**

The Windows PC requires a Gigabit-capable Ethernet card. The drivers and card must be able to send and receive jumbo frames.

To enable large frames in the TCP/IP stack in Windows XP, Windows 2000, and Windows Server 2003, use the following steps:

- 1. Edit the registry via **regedit.exe** and navigate to HKEY\_LOCAL\_MACHINE\SYSTEM\CurrentControlSet\Services\Tcpip\Paramet ers.
- 2. Increase the TCP/IP window size to 132k and enable rfc1323 scaling and timestamps:
	- a. Add a registry DWORD named TcpWindowSize, then enter 131400.
	- b. Add a registry DWORD named Tcp1323Opts, then set the value to 3.
- 3. Increase the TCP buffer sizes:
	- a. Add a registry DWORD named ForwardBufferMemory, then set the value to 80000.
	- b. Add a registry DWORD named NumForwardPackets, then set the value to 60000.

## **Linux**

The information is an excerpt from a DataTag article found at: [http://datatag.web.cern.ch/datatag/howto/tcp.html.](http://datatag.web.cern.ch/datatag/howto/tcp.html)

### **KERNEL CONFIGURATION**

#### *ftxtqueue length high*

There are settings available to regulate the size of the queue between the kernel network subsystems and the driver for network interface card. There are two queues to consider, the txqueuelen, which is related to the transmit queue size, and the netdev\_backlog, which determines the recv queue size.

The queue size can be set manually by the user by using by using the following ifconfig command on the required device: **/sbin/ifconfig ethX txqueuelen 2000**

On a network with a rtt of 120ms and at Gig rates, a txqueuelen of at least 10000 is recommended. Where ethX is the Ethernet interface connected to the board (eth0, eth1, and so forth).

#### *kernel receiver backlog*

For the receiver side, there is a similar queue for incoming packets. This value by can be set by using the command: **/sbin/sysctl -w sys.net.core.netdev\_max\_backlog=2000.**

#### *SACKs and Nagle*

SACKs (Selective Acknowledgments) are an optimization to TCP. In Gigabit networks with no traffic competition to improve performance, SACKs should be turned off by using the command: **/sbin/sysctl -w net.ipv4.tcp\_sack=0**.

However, Nagle algorithm, the default value, should be turned on. The user can determine if the program has Nagle switched off, by checking if it sets the TCP\_NODELAY socket option.

#### **SOCKET BUFFERS**

TCP uses what it calls the "congestion window" or CWND [4] to determine how many packets can be sent at one time. The maximum congestion window is related to the amount of buffer space that the kernel allocates for each socket. For each socket, there is a default value for the buffer size, which can be changed by the program using a system library call just before opening the socket.

To change the buffer socket size with iperf, use the -W option.

When building an application, use the appropriate "set socket option" system call.

If the program requests more socket buffer memory than the kernel is configured to provide, the program will not receive it. The maximum value of socket buffer memory for the system can be adjusted by using the command: **/sbin/sysctl -w net.core.rmem\_max= VALUE**, where VALUE should be enough for the socket buffer size.

In addition, the user should also set the "write" value in the sender and the receiver by using the following commands:

**/sbin/sysctl -w net.core.wmem\_max= VALUE** and **/sbin/sysctl -w net.ipv4.tcp\_mem= MIN DEFAULT MAX**

**Test Flow** The console output shown in Figure 4 is displayed when the software starts. Accept the defaults for all tests.

> The window also shows the Settings Menu. The default settings can be changed using this menu.

## **Basic function**

The system will not send or receive packets unless one of the applications is running.

- 1. To start the Treck idle application, choose menu item 1, **Idle network (ping)**, under Main Menu as shown in Figure 4.
- 2. Press **Enter**. This starts the Treck TCP/IP stack.

The default IP address is 192.168.2.20. When the Treck idle application is running, the board will respond to ping requests. If the board does not respond to a ping, check the network connections and confirm that the network status LEDs on the board match the network settings.

The test program used for testing is iPerf, which is an open source network performance benchmarking application. The iPerf program opens a network socket, then either sends or receives TCP packets as fast as possible. The program attempts to send the maximum size payloads in the TCP data. See the iPerf help and documentation for a full explanation of the program options.

**Note:** These tests attempt to find the maximum network performance. The tests should be run on an isolated network. Sending large amounts of network traffic on a corporate network is not recommended.

| 膃 Tera Term - COM1 VT                                                                                                    |  |
|----------------------------------------------------------------------------------------------------|--|
| File Edit Setup Control Window Help                                                                                                    |  |
| L1 TRECK DRIVER INTEGRATION TEST<br><b>Created on May 16 2008</b>                                                                                              |  |
| ---------------------------------<br>: 300 MHz<br>PPC405 core<br>PLB bus<br>: 100 MHz                                                                          |  |
| Scattered Receive is: off<br>Simple Heap Size : 4194304 Bytes                                                                                                  |  |
| Initializing                                                                                                    |  |
| Main Menu<br>-------------------                                                                                                    |  |
| <u> 10 - Settinas Menu</u><br>$\vert$ 1 - Idle network (ping) $\vert$<br>$z$ - TCP TX Client<br>3 - TCP RX Server<br>99 - Exit Main Menu<br>Enter selection: 0 |  |
| Settings Menu                                                                                                    |  |
| --------------------<br>0 - Setup status dump                                                                                                    |  |
| − Csum enable⁄disable<br>- Set IP Address                                                                                                    |  |
| - Set iPerf IP Address                                                                                                    |  |
| $-$ Set PHY address $(0-31)$<br>$-$ Set Network MTU (1500 or 9000)                                                                                             |  |
| - Set Interrupt Coalescing                                                                                                    |  |
| - Set TX Test Time<br>- Set ICP Port<br>18                                                                                                    |  |
| - Set Socket buffer size                                                                                                    |  |
| $10 -$ Close and open the interface<br>$11 - Set speed to 10, 100, 1000Mbps$                                                                                   |  |
| $99$ - Exit Settings Menu<br>Enter selection:                                                                                                    |  |
|                                                                                                    |  |

X1043\_04\_053008

*Figure 4:* **Treck Driver Integration Test Values**

## **Transmit Tests**

The Treck Tx Client application performs a basic transmit test. The test will connect using TCP to a server running on a PC. The test then sends data as fast as possible. The program running the server on the PC outputs the total TCP throughput once per second.

To run the test:

- 1. Run iPerf from a command line using the following command: **iperf -s -i 5**.
- 2. Select menu item **#2** in the terminal program.

Enter selection: **2**

### **Running TCP TX Client Sending 261000 bytes at a time**

3. The application will then send a TCP connect request to the IP address of the PC running iPerf. The PC application should start to output the total throughput every five seconds. The throughput will vary slightly. By default the client sends for 100 seconds.

The settings can be optimized using iPerf: **iperf -l 8942 -w 1048576 -M 8942 -s**. The results of the test will be displayed when the client disconnects.

## **Receive tests**

The Treck Rx Server application performs a basic receive test. The test waits for a TCP connection from a client running on a PC. The client then sends data as fast as possible. The program running the client on the PC outputs the total TCP throughput once per second.

1. Select menu item **#3** in the terminal program. The application will ask some setup questions:

Enter selection: **3**

**Running TCP RX Server Setting recv sock size to 1048576 bytes Waiting for new connection**

- 2. Start the client on the PC. Run iPerf from a command line using the following command: **iperf -t 100 -c 192.168.2.20 -i 5**.
- 3. The application will then send a TCP connect request to the IP address of the host. The PC application should start to output the total throughput second. The throughput will vary.

The settings can be optimized using iPerf: **iperf -l 71536 -w 262144 -M 8942 -c 192.168.20 -t 100**. The results of the test will be displayed when the client disconnects.

## **Setting Defaults**

Most of the program settings can be changed using the Settings Menu. The application software can be modified to make changes permanent so they do not have to be manually changed each time that the program is run.

The defaults.h file can be modified to set all default parameters.

Other program defaults can be set in defaults.h and xtr\_lltemac.h. The conditional compiling of various options should only be done after careful study of the code.

<span id="page-10-0"></span>**Results** The results shown in [Table 1](#page-10-2) are based on testing using iPerf version 2.4 with Red Hat Linux. The system used an Intel Pro PCIe Ethernet card. The 375 Mhz system is an optimized PPC405 system that is not included with this application note.

### <span id="page-10-2"></span>*Table 1:* **Testing Using the PPC405 and MicroBlaze Systems on the MLxxx Boards**

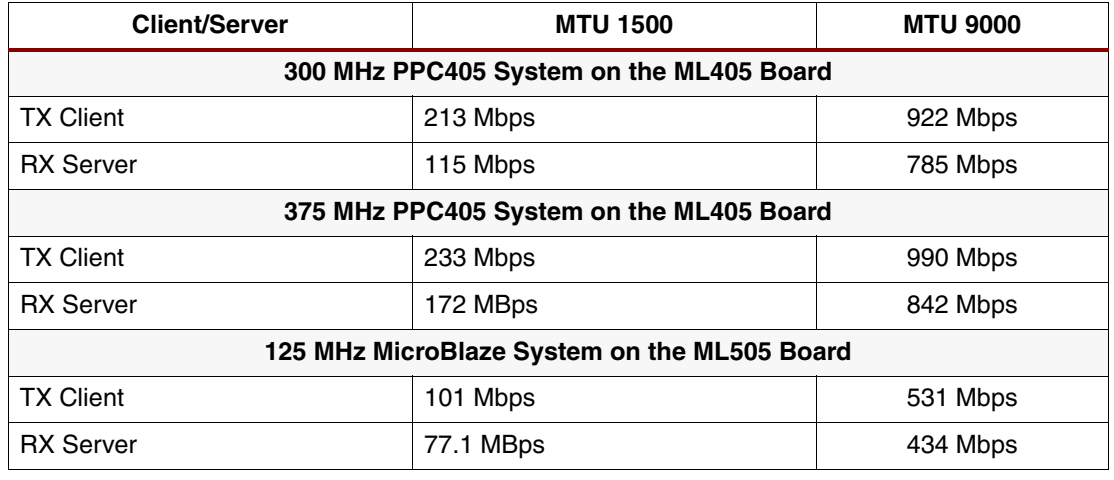

**Conclusion** Using the methodology provided, performance measurements are run for the XPS LL\_TEMAC using the PPC 405 and MicroBlaze embedded processors and the Treck TCP/IP software stack. The network throughput for a TCP connection can be measured for different network MTU settings and interrupt coalescing parameters.

> Using this approach, performance of the XPS\_LL\_TEMAC can be estimated for a system using the Xilinx embedded processors and the Treck TCP/IP software stack.

- <span id="page-10-1"></span>**References** 1. [XAPP1041](http://www.xilinx.com/support/documentation/application_notes/xapp1041.pdf) *Reference System: XPS LL Tri-Mode Ethernet MAC Embedded Systems for MicroBlaze and PowerPC 405*
	- 2. [UG111](http://www.xilinx.com/support/documentation/sw_manuals/edk92i_est_rm.pdf) *Embedded System Tool Guide*

# **Revision History**

The following table shows the revision history for this document.

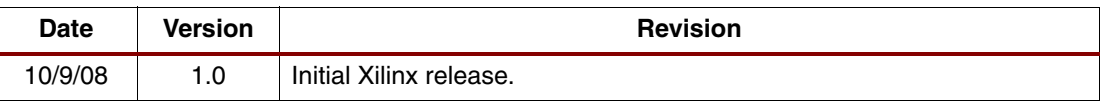

# **Notice of Disclaimer**

Xilinx is disclosing this Application Note to you "AS-IS" with no warranty of any kind. This Application Note is one possible implementation of this feature, application, or standard, and is subject to change without further notice from Xilinx. You are responsible for obtaining any rights you may require in connection with your use or implementation of this Application Note. XILINX MAKES NO REPRESENTATIONS OR WARRANTIES, WHETHER EXPRESS OR IMPLIED, STATUTORY OR OTHERWISE, INCLUDING, WITHOUT LIMITATION, IMPLIED WARRANTIES OF MERCHANTABILITY, NONINFRINGEMENT, OR FITNESS FOR A PARTICULAR PURPOSE. IN NO EVENT WILL XILINX BE LIABLE FOR ANY LOSS OF DATA, LOST PROFITS, OR FOR ANY SPECIAL, INCIDENTAL, CONSEQUENTIAL, OR INDIRECT DAMAGES ARISING FROM YOUR USE OF THIS APPLICATION NOTE.